# **Инструкция пользователя информационной системы «Cәтті сапар»**

# Содержание

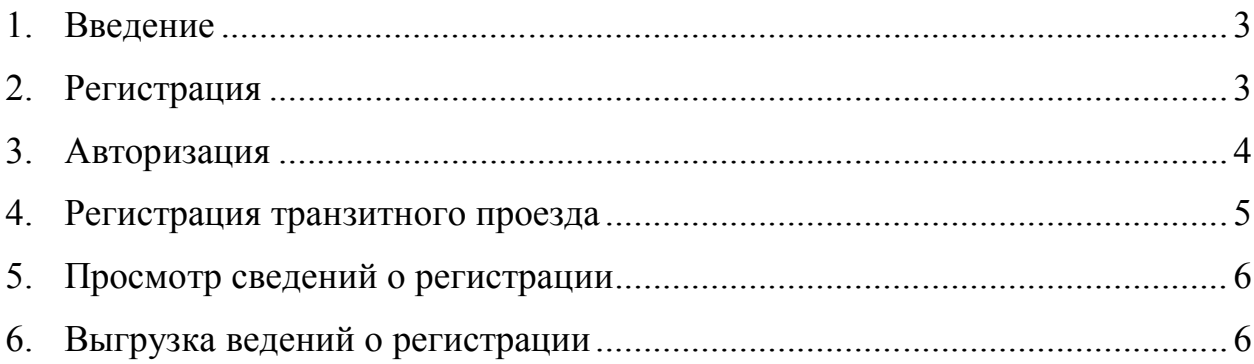

## **1. Введение**

Система «Сәтті сапар» предназначена для предварительной регистрации о планируемой транзитной поездки по дорогам Республики Казахстан.

# **2. Регистрация**

Для регистрации в «Сәтті сапар» необходимо перейти по ссылке sattisapar.gov.kz и на главной странице нажать на кнопку «Зарегистрироваться» (Рисунок 1).

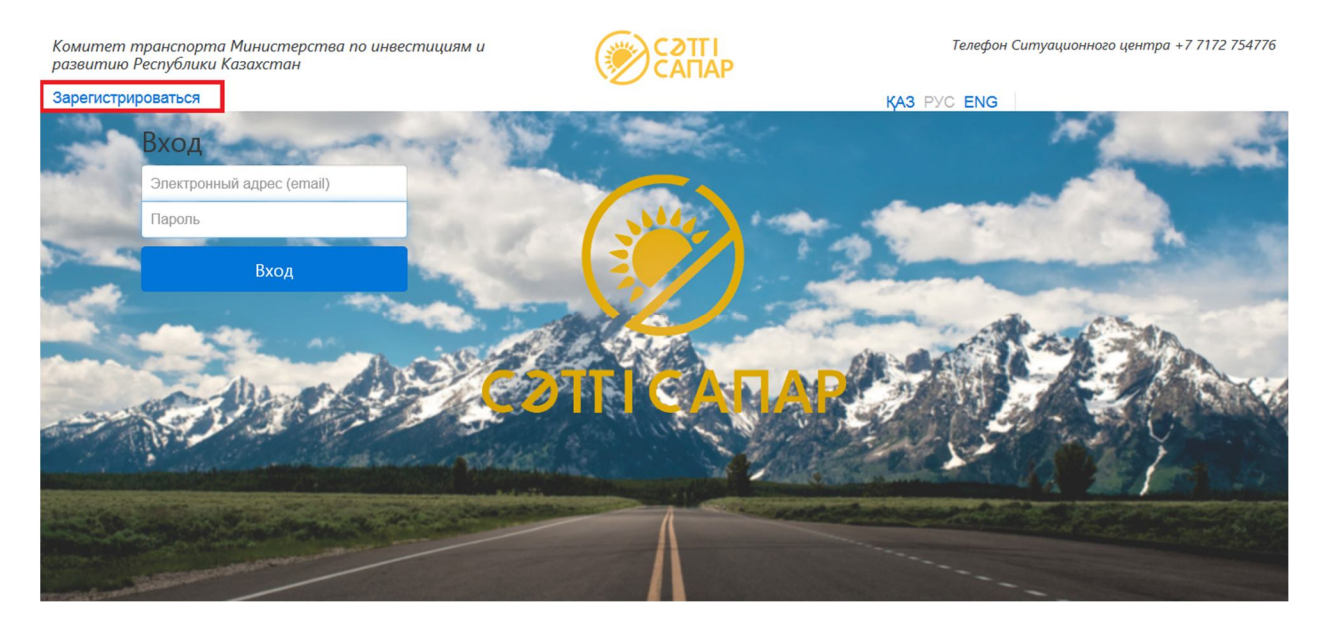

#### **Рисунок 1. Главная страница**

При регистрации пользователю необходимо заполнить следующие данные: наименование перевозчика, страна регистрации, адрес регистрации, Номер допуска на осуществление международных перевозок, электронный адрес (email), пароль, подтверждения пароля.

Комитет транспорта Министерства по инвестициям и развитию Республики Казахстан

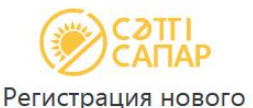

Телефон Ситуационного центра +7 7172 754776

KA3 PYC ENG

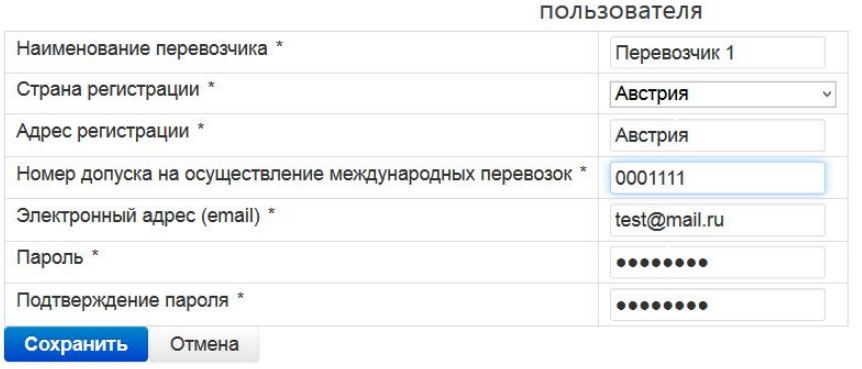

**Рисунок 2. Страница регистрации**

Общие требования к паролям:

- 1) Минимальное требование: буквенно-цифровой пароль.
- 2) Желательно использовать буквы в верхнем и нижнем регистрах, цифры или специальные символы (например: ~!  $\omega \# \$ \% \land \& *$  () -+=\\?/.,:;' \[{\}  $\diamond$ .  $H$  T.II.).
- 3) Минимальная длина пароля: не менее 8 (восьми) символов.
- 4) Пароль пользователя не должен включать в себя легко вычисляемые сочетания символов, общепринятые сокращения, имена, фамилии, должности, год рождения, номер паспорта, табельный номер, иную информацию о Пользователе, доступную другим лицам.
- 5) Запрещается использовать в качестве пароля один и тот же повторяющийся символ либо повторяющуюся комбинацию из нескольких символов.
- 6) Запрещается использовать в качестве пароля комбинацию символов, набираемых в закономерном порядке на клавиатуре (например: 1234567, qwerty и т.п.)

После ввода данных необходимо нажать на кнопку «Сохранить». При успешной регистрации система автоматический переходит в «Личный кабинет» пользователя.

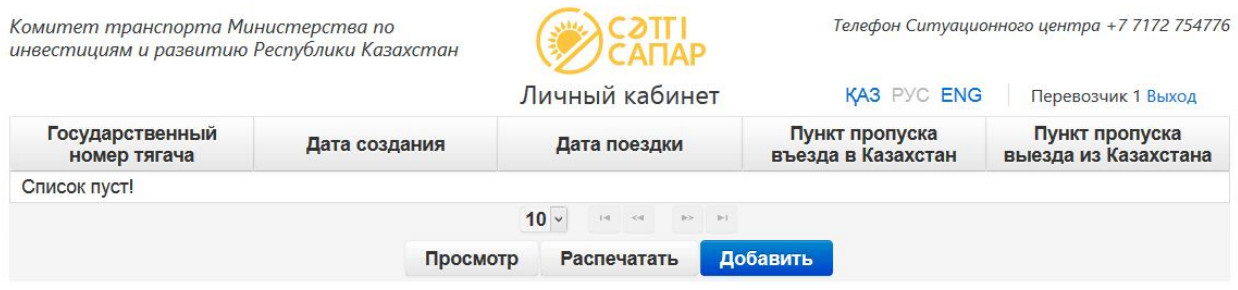

### Рисунок 3. Личный кабинет

#### $3<sub>1</sub>$ Авторизация

на главной странице необходимо ввести Для авторизации в «Сэтті сапар» электронный адрес, пароль и нажать на кнопку «Вход» (Рисунок 4).

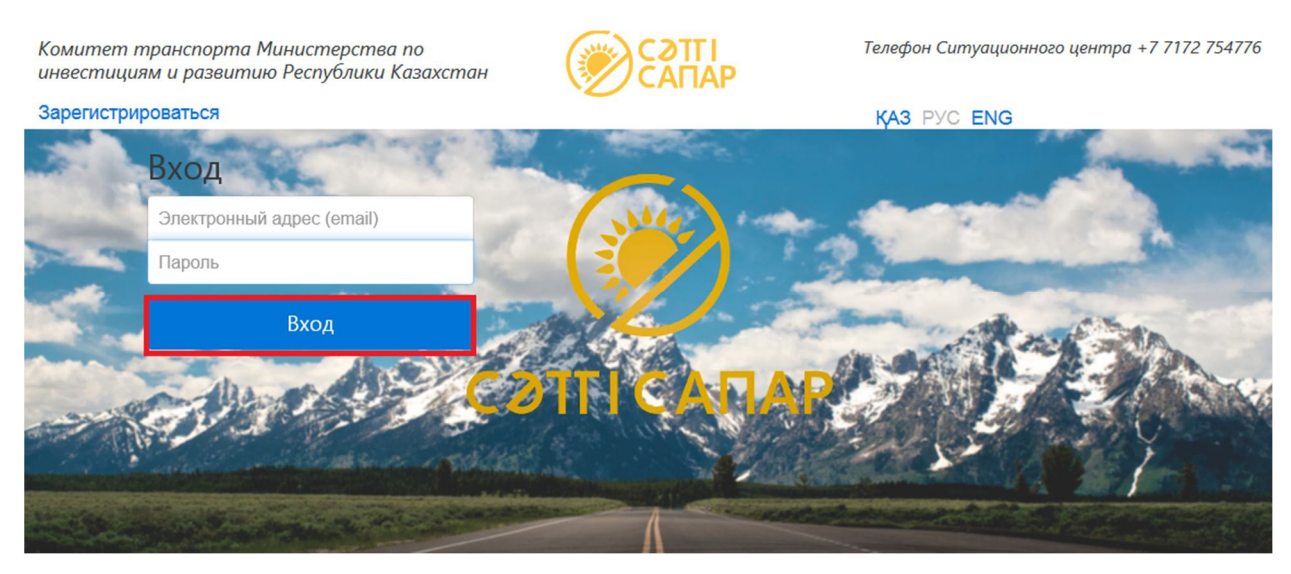

Рисунок 4. Главная страница

## **4. Регистрация транзитного проезда**

Для регистрации транзитного проезда Пользователю необходимо нажать на кнопку «Добавить» в личном кабинете.

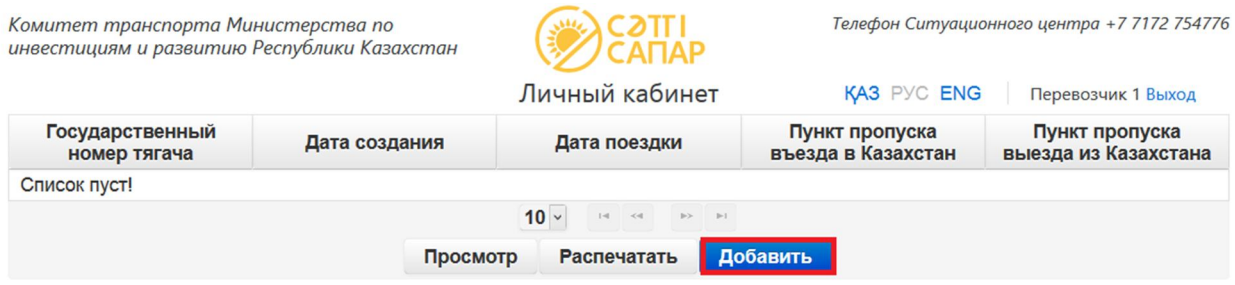

#### **Рисунок 5. Главная страница**

Пользователю будет доступна страница для заполнения данных о проезде: государственный номер тягача, государственный номер прицепа/полуприцепа, страна регистрации ТС, страна отправления ТС, страна назначения ТС, период поездки, пункты пропуска для въезда и выезда, номер разрешения (Рисунок 6).

Комитет транспорта Министерства по инвестициям и развитию Республики Казахстан

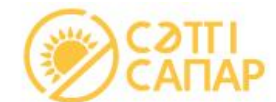

## Регистрация проезда

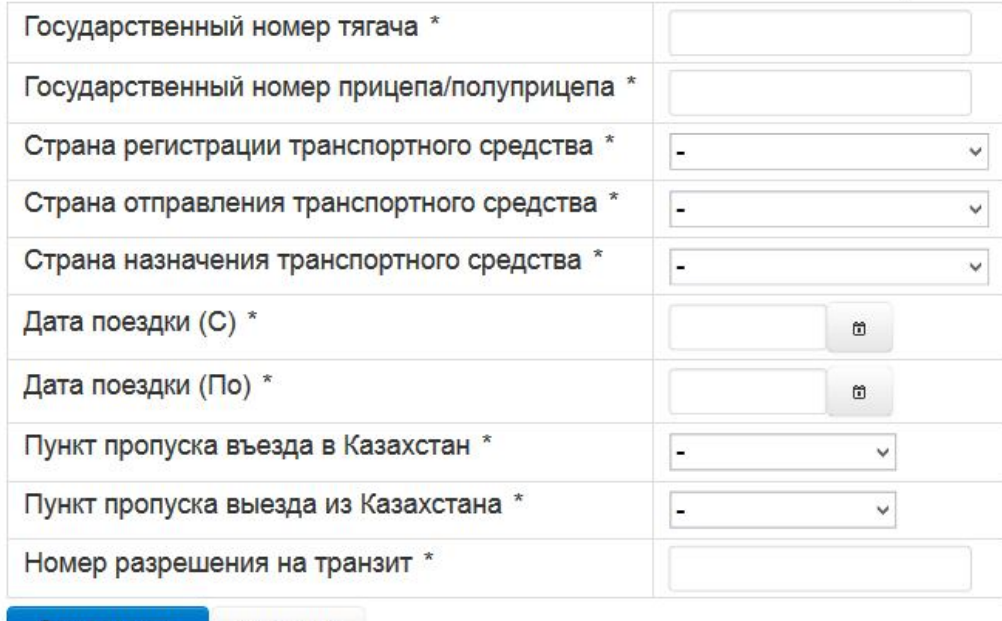

Сохранить Отмена

#### **Рисунок 6. Страница регистрации проезда**

После заполнения всех данных о проезде необходимо нажать на кнопку «Сохранить».

После регистрации проезда пользователь имеет возможность просмотреть заполненную информацию и распечатать сведения о регистрации.

# **5. Просмотр сведений о регистрации**

Для просмотра зарегистрированных проездов необходимо выбрать нужную запись из списка и нажать на кнопку «Просмотр».

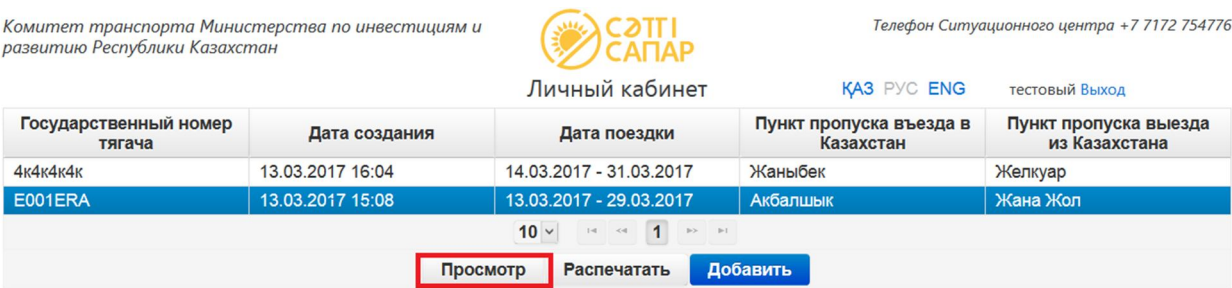

#### **Рисунок 7. Личный кабинет**

Комитет транспорта Министерства по инвестициям и развитию Республики Казахстан

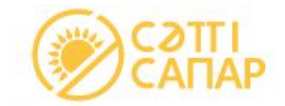

Просмотр заявки

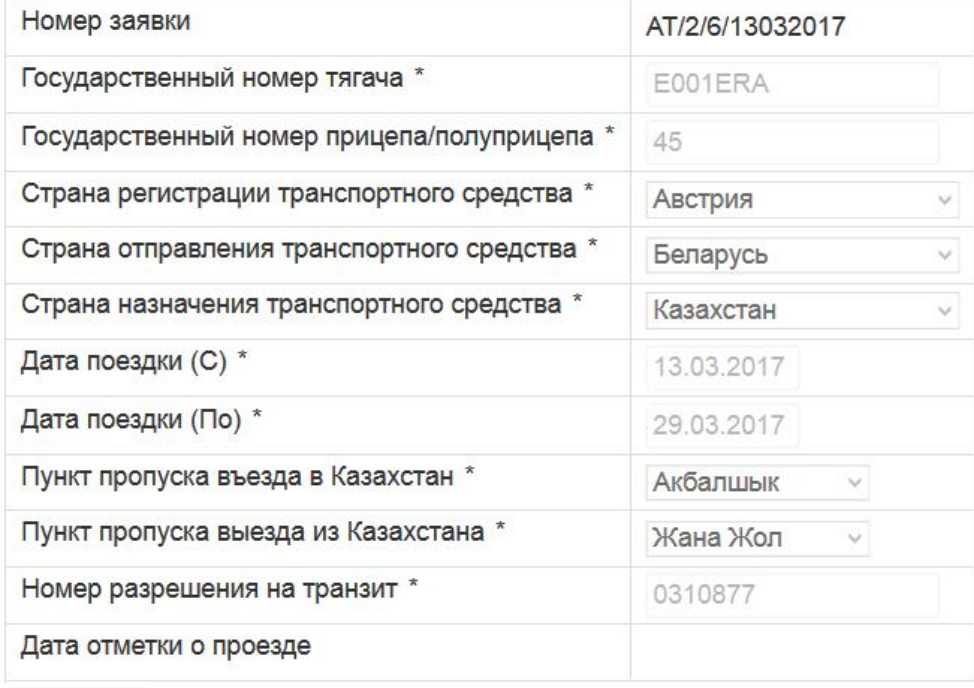

Отмена

**Рисунок 8. Страница просмотра сведений о регистрации**

# **6. Выгрузка сведений о регистрации**

Для выгрузки и распечатки документа для подтверждения регистрации транзита необходимо выбрать нужную запись и нажать на кнопку «Распечатать».

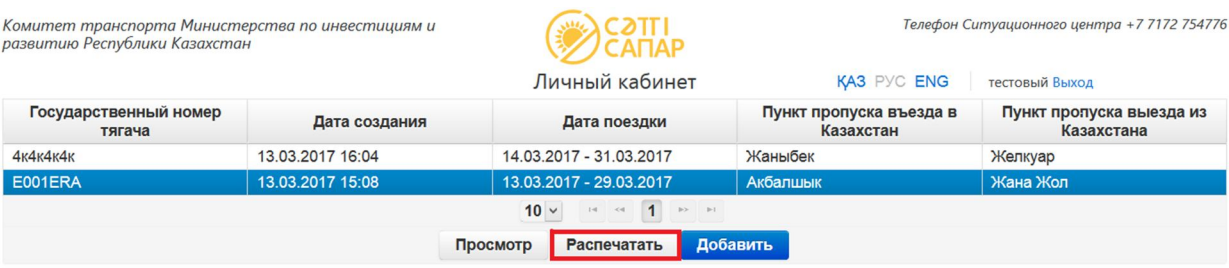

#### **Рисунок 9. Личный кабинет**

При нажатии на кнопку система автоматически формирует PDFдокумент с соответсвующими данными и номером записи. Обращаем ваше внимание, что данный документ является подтверждением регистрации транзитного проезда.

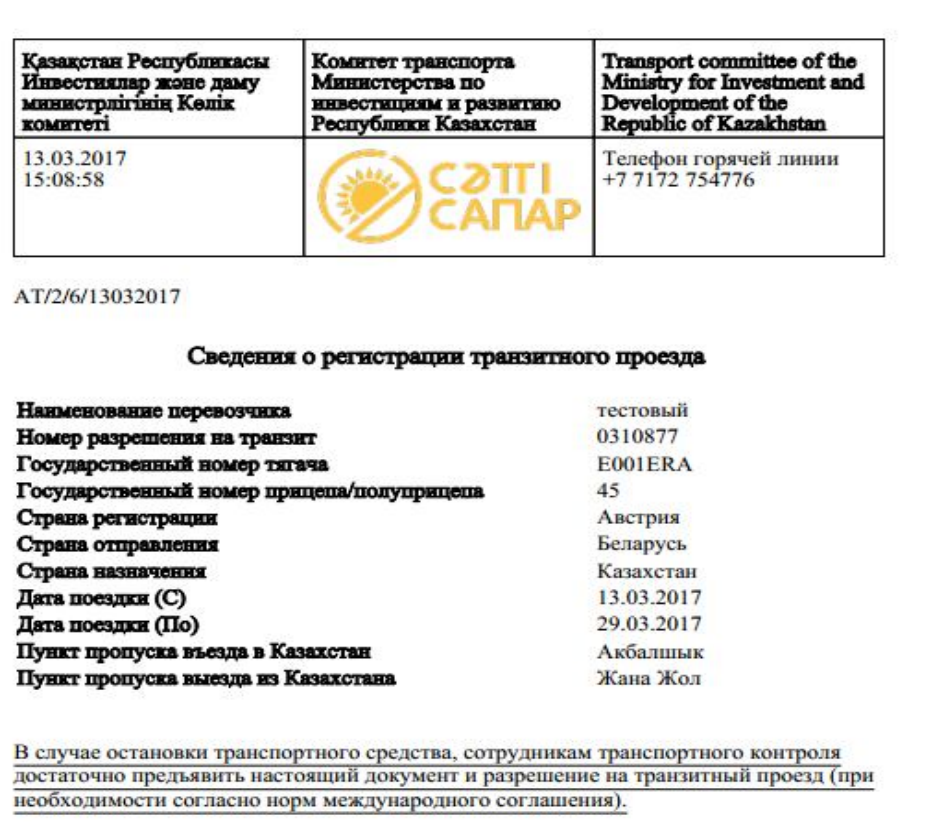

Вы имеете право не выходить из автомобиля, сотрудник транспортного контроля должен сам подойти и ознакомиться с документами.

После ознакомления (при необходимости с транзитным разрешением), в течении 2-х минут сотрудник транспортного контроля обязан провести необходимые мероприятия. Если сотрудник транспортного контроля просит дополнительные документы, выйти с машины или другие действия, просим незамедлительно сообщить в Ситуационный центр Комитета транспорта Министерства по инвестициям и развитию Республики Казахстан по горячей линий +7 7172 754776.

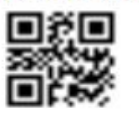

Данный документ не является разрешительным документом, а свидетельствует об успешной регистрации транзитного проезда.

**Рисунок 10. Бланк о регистрации транзитного проезда**